# **PEERNET TIFF Image Printer**

How To Convert JPG to TIFF

# O Peernet

### **OVERVIEW**

Convert **JPG to TIFF** quickly and easily.

Just by printing to the **[TIFF Image Printer](https://www.peernet.com/conversion-software/pdf-to-tiff-converter/)** you can convert a JPG to a TIFF image in seconds. Create separate TIFF images for each JPG or use the append feature to effortlessly combine more than one JPG to TIFF.

Do more than just **[convert JPG to TIFF](https://www.peernet.com/conversion-software/pdf-to-tiff-converter/)** – TIFF Image Printer works with any Windows® application that can print, making it the TIFF converter you will turn to time and again.

### **WHY CONVERT JPG TO TIFF?**

You often need to combine JPG images into a single TIFF image for easy distribution as well as to maintain image quality in a protected, portable format. TIFF is commonly used in document imaging, document archiving and eDiscovery software and can be viewed by virtually anyone.

## **TUTORIAL VIDEO**

Watch on YouTube:<https://www.youtube.com/watch?v=e-xgBq1Zby8>

# **STEPS FOR CONVERTING JPG TO TIFF FILE**

**1.** Install **[TIFF Image Printer](https://www.peernet.com/conversion-software/pdf-to-tiff-converter/)** onto your computer. This will create a new virtual printer in your *Printers* folder.

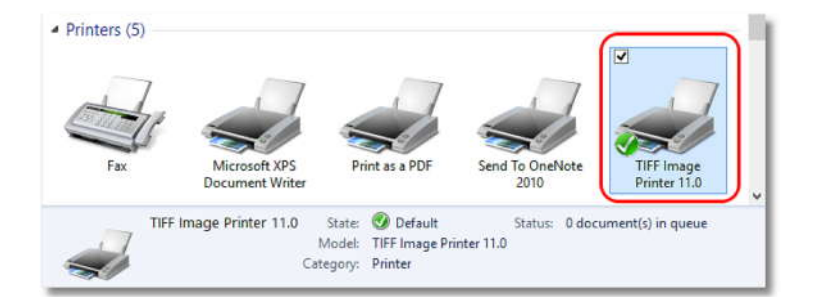

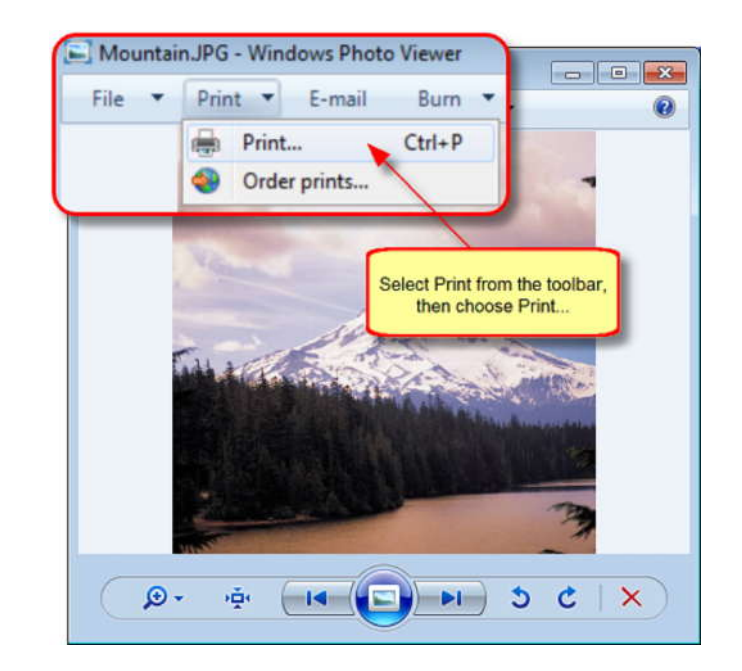

**2.** Open your JPG image in your favorite image viewer and select **Print** from the toolbar, then choose the **Print**… option.

**3.** Choose TIFF Image Printer 11.0 from the printers list, then click the **OK** button.

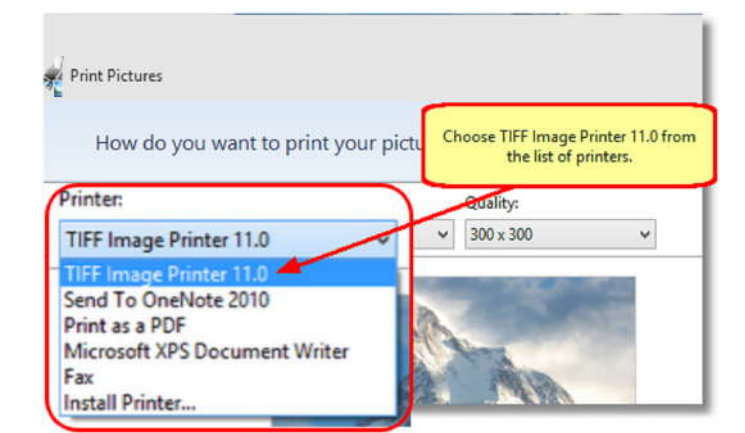

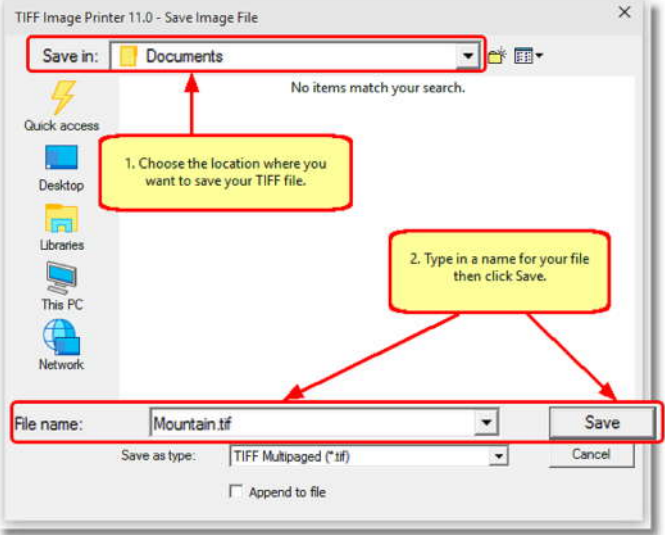

**4.** In the **Save Image File** dialog that appears:

- a. Select **TIFF Multipaged (\*.tif)** as the output file type and choose where to save your new TIFF image.
- b. Click the **Save** button to convert your **JPG to TIFF**.

**5.** Your JPG image will be converted into a TIFF image and saved in the location specified.

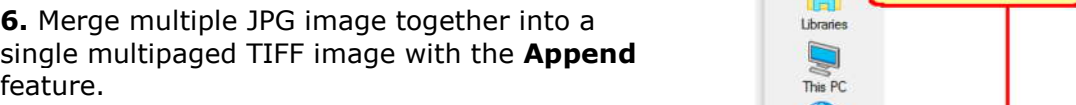

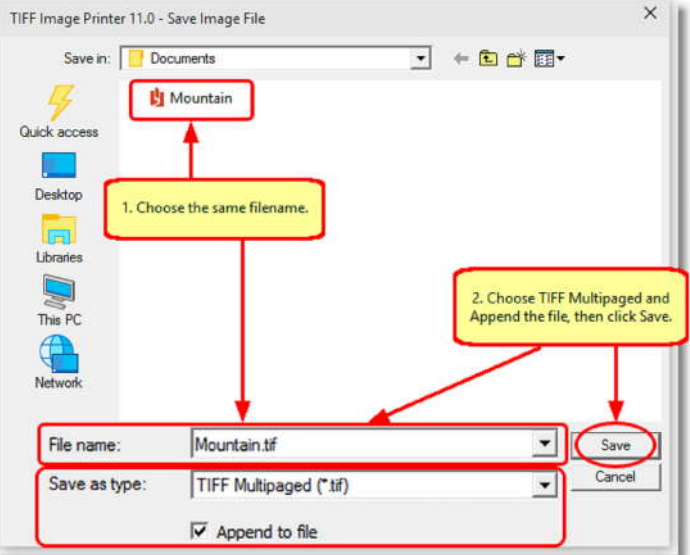

**7.** Convert your JPG images into TIFF images that meet your exact requirements with the many options available. The settings used when converting JPG to TIFF can be accessed through Salargen for print the **Options** link when you are printing your JPG images. See **[Setting Printing](https://www.peernet.com/tiff/userguide/?setting_print_pref.htm)** 

**[Preferences](https://www.peernet.com/tiff/userguide/?setting_print_pref.htm)** in the on-line user guide for more information.

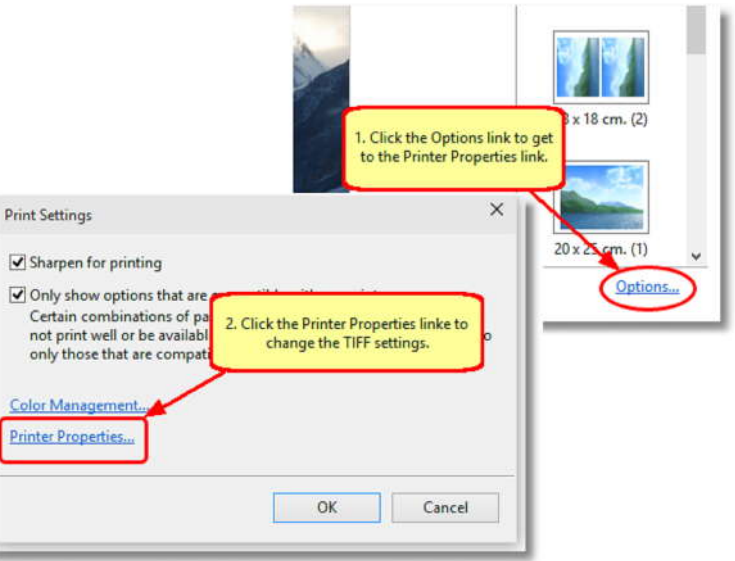